# **Digitální satelitní přijímač HDTV IRDETO**

# **DI-WAY ICE-7000 HD**

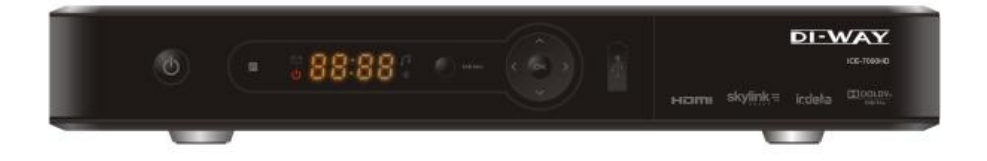

Návod k obsluze

# **Bezpečnostní instrukce**

Před prací s přijímačem pečlivě čtěte následující informace.

#### **Instalace**

- Tento přijímač by měl být instalován ve vodorovné poloze. Nevyvážená instalace může způsobit poškození.
- Instalujte přijímač na místě:
	- s dobrým větráním (okolo přijímače nechejte místo větší jak 10 cm)
	- mimo zdroj tepla (hořící svíčka, radiátor, topení, krb, zesilovač, apod.)
	- s vhodnou teplotou
	- bez vlhkosti (zvláště ne v koupelně, kuchyni apod.)
	- bez přímého slunečního světla
	- bez nízkých vibrací

#### **Údrţba**

- Odpojte přijímač ze zásuvky předtím, než jej budete spojovat s dalšími zařízeními.
- Neodpojujte nebo nepřipojujte audio a video kabely, pokud je přijímač zapnutý.
- Aby se zabránilo riziku úderu blesku, odpojte napájecí kabel přijímače ze zásuvky při bouřce.
- Odpojte napájecí kabel ze zásuvky, pokud přijímač nepoužíváte delší dobu nebo je jinak poškozen.
- Nejprve přístroj vypněte a zapněte ho až po 1 2 hodinách v případě, že přenášíte přijímač z chladného do teplého prostředí nebo naopak.
- Aby se zabránilo riziku požáru nebo úrazu elektrickým proudem, nevystavujte tento přijímač dešti, stříkající vodě a nedávejte na něj nádoby s kapalinou.
- Nezakrývejte otvory přijímače novinami, ubrusy, záclonami, atd.
- Nepokládejte těžké předměty na přijímač.
- Odpojte napájecí kabel přijímače ze zásuvky před čištěním. Ke snížení škod, vyčistěte přístroj se suchým hadříkem. Nedovolte, aby tekutina nebo sprej zatekly do zařízení, tím zabráníte závažným škodám.
- Uvnitř přístroje je nebezpečné napětí. Neodstraňujte kryt (ani zadní), abyste zabránili nebezpečí požáru nebo úrazu elektrickým proudem.

#### **Napájecí zásuvka a napájecí kabel**

- Elektrické zásuvky by měly být k dispozici v blízkosti přijímače a dobře připevněné.
- Nevkládejte a nevytahujte napájecí kabel mokrýma rukama, abyste se vyhnuli úrazu elektrickým proudem či požáru.
- Nepoužívejte poškozený napájecí kabel. Je-li napájecí kabel poškozen, obraťte se na dodavatele pro dodání náhradní kabelu, abyste zabránili nebezpečí vzniku požáru nebo úrazu elektrickým proudem.
- Příliš neohýbejte napájecí kabel a nepokládejte na něj těžké předměty, které by mohly způsobit poškození, úraz elektrickým proudem či požár.

#### **Baterie dálkového ovladače**

- Baterie by měly být instalovány v souladu s označením polarity (+/-) na baterii.
- Vyjměte baterie z dálkového ovladače, pokud jej delší dobu nepoužíváte.
- Vyměňte baterie, pokud nemají dostatek energie a odevzdejte je na likvidaci odpadu pro ochranu životního prostředí.

#### **Ostatní**

- Hlavní vypínač přijímače je umístěn na zadním panelu. Přepnutím do polohy "**I**" zajistíte napájení přístroje ze zásuvky. Přepnutím do polohy"**o**" úplně odpojíte napájení přístroje.
- Používejte pouze příslušenství uvedené výrobcem, při používání jiného nepodporovaného příslušenství může dojít k poškození přijímače.

# **Varující značka**

Tato značka je umístěna na zadním panelu přijímače, je vybarvena záměrně v kontrastní barvě na pozadí. Skládá se ze dvou grafických symbolů a varování. Podrobné specifikace jsou následující:

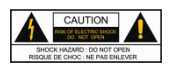

**Varování:** Pro snížení rizika úrazu elektrickým proudem, neodstraňujte kryt (ani zadní). Servis a údržbu zařízení by měl provádět kvalifikovaný personál.

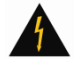

Tento symbol upozorňuje uživatele na přítomnost neizolovaného "nebezpečného napětí" uvnitř produktu a nedostatečný odstup bude představovat riziko pro člověka.

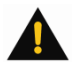

Tento symbol připomíná uživateli přítomnost důležitého ovládání a instrukce na údržbu jsou v dokumentaci přijímače.

B

# Obsah

 $\overline{\mathbf{C}}$ 

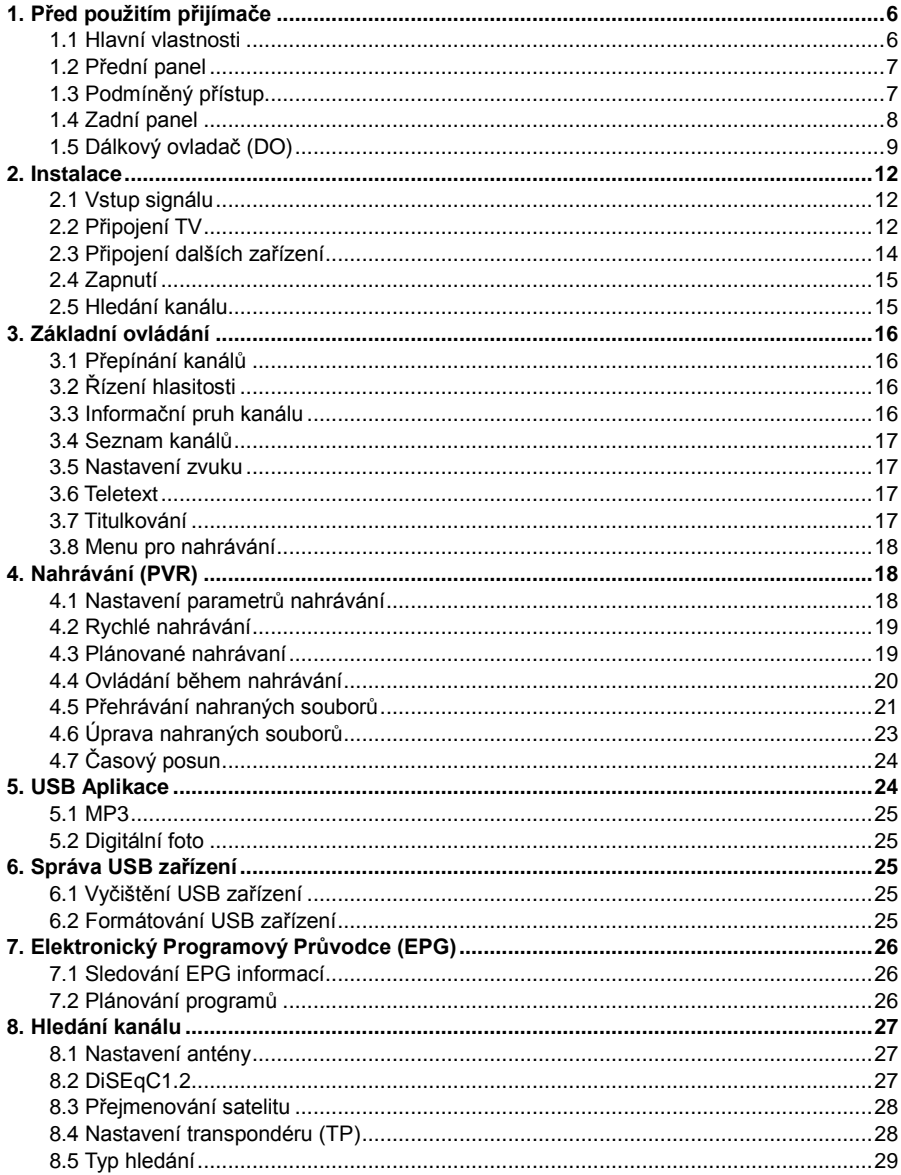

B

 $\blacksquare$ 

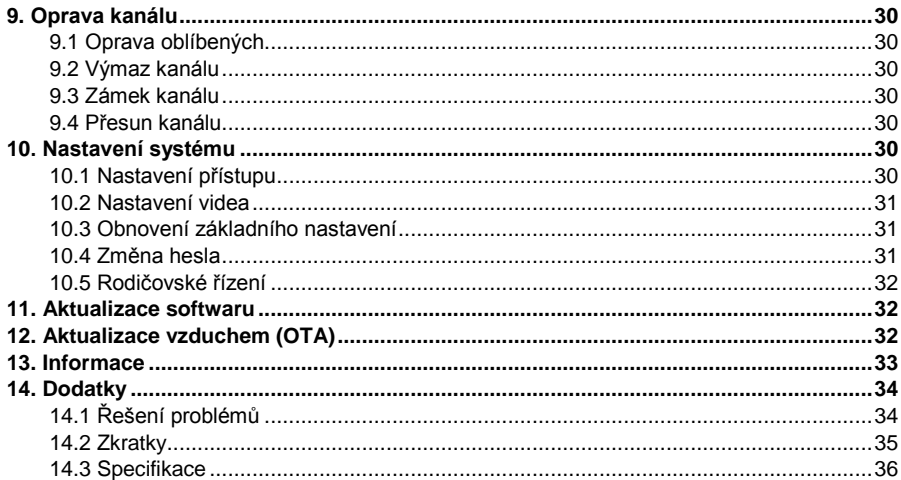

# <span id="page-5-0"></span>**1. Před pouţitím přijímače**

## <span id="page-5-1"></span>**1.1 Hlavní vlastnosti**

**College** 

- Podpora nahrávání
- > Podpora časového posunu
- $\triangleright$  Podpora Dolby 5.1
- Přehrávání MP3 a prohlížení fotek
- Podpora Teletextu / titulkování
- > Podpora EPG
- > Skupiny oblíbených kanálů
- Paměť až na 5000 kanálů
- Výkonné funkce opravy kanálu
- Podpora rodičovského řízení
- Podpora PAL/NTSC/AUTO
- $\triangleright$  Podpora aktualizace softwaru
- > Podpora funkcí časovače
- Výstup HDMI: podpora 1080i/720p
- Výstup YPbPr: podpora 1080i/720p
- > Podpora zvuku S/P DIF
- $\triangleright$  Podpora USB 2.0 rozhraní
- Podpora DiSEqC 1.0/1.2

<span id="page-6-0"></span>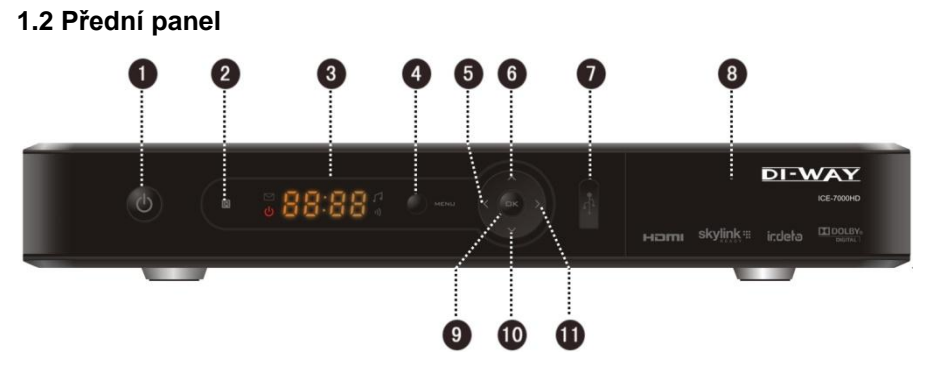

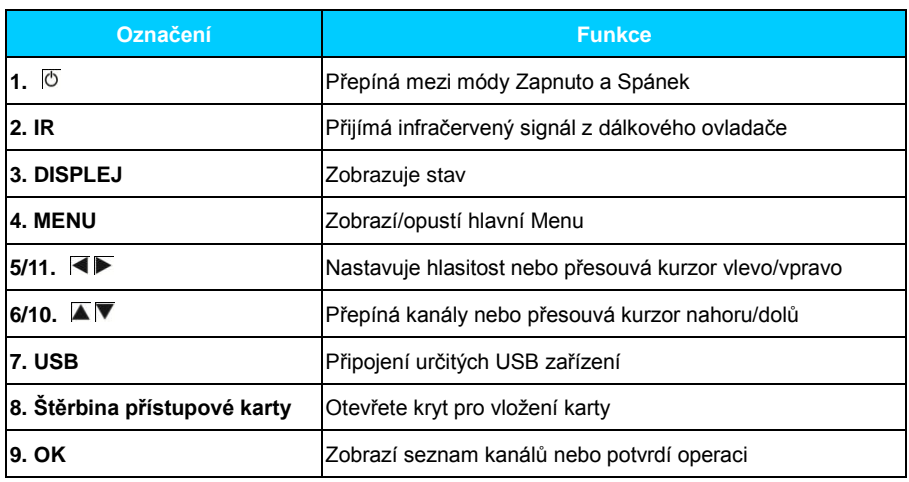

## <span id="page-6-1"></span>**1.3 Podmíněný přístup**

S přístupovou kartou můžete sledovat různé programy na zakódovaných kanálech. *Poznámka: Přístupové karty poskytují místní operátoři.*

**Vloţení přístupové karty**

Otevřete pravý kryt na předním panelu. Otočte kartu tiskem a čipem dolů a vložte ji do horní štěrbiny přesně ve směru šipky.

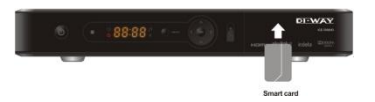

#### *Poznámky:*

- *Bez přístupové karty lze sledovat pouze volně vysílané kanály.*
- *Nevkládejte ani nevytahujte přístupovou kartu, pokud je přijímač zapnutý.*

Г

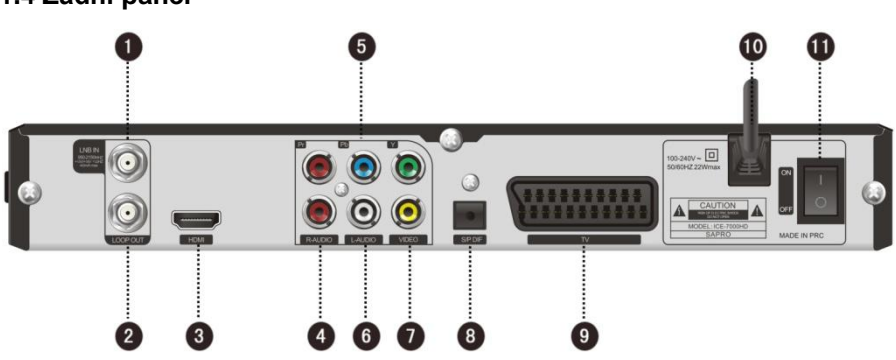

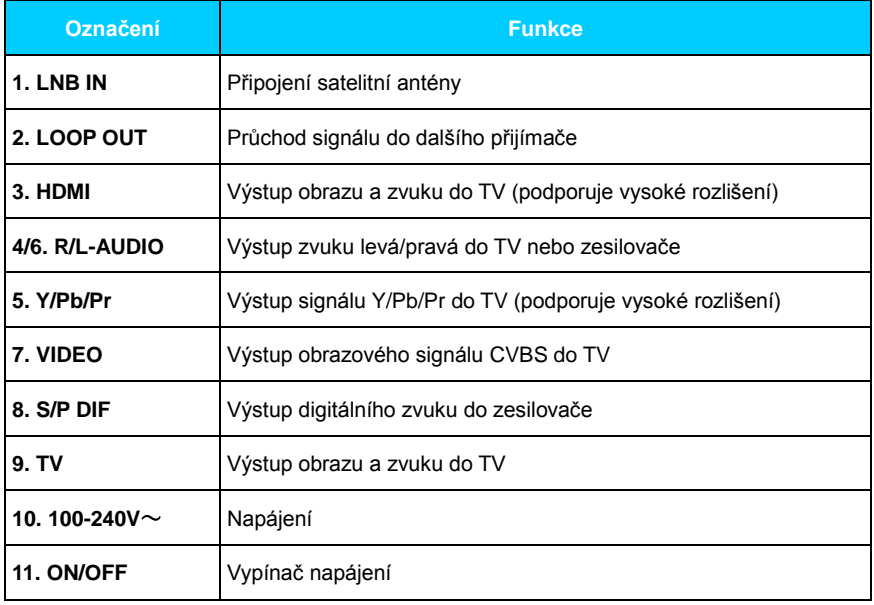

# <span id="page-7-0"></span>**1.4 Zadní panel**

Ū

# <span id="page-8-0"></span>**1.5 Dálkový ovladač (DO)**

Ū

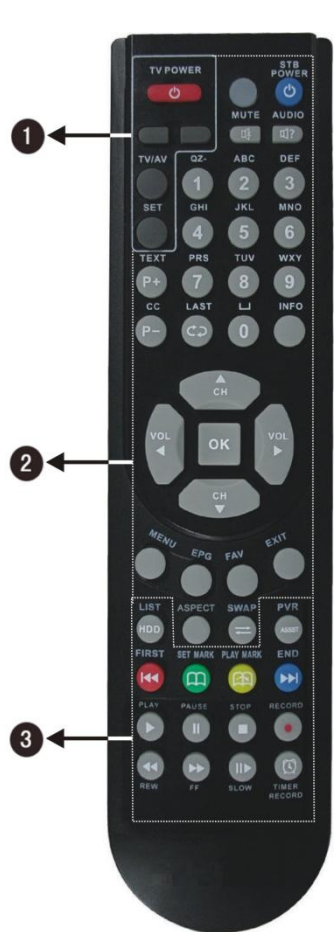

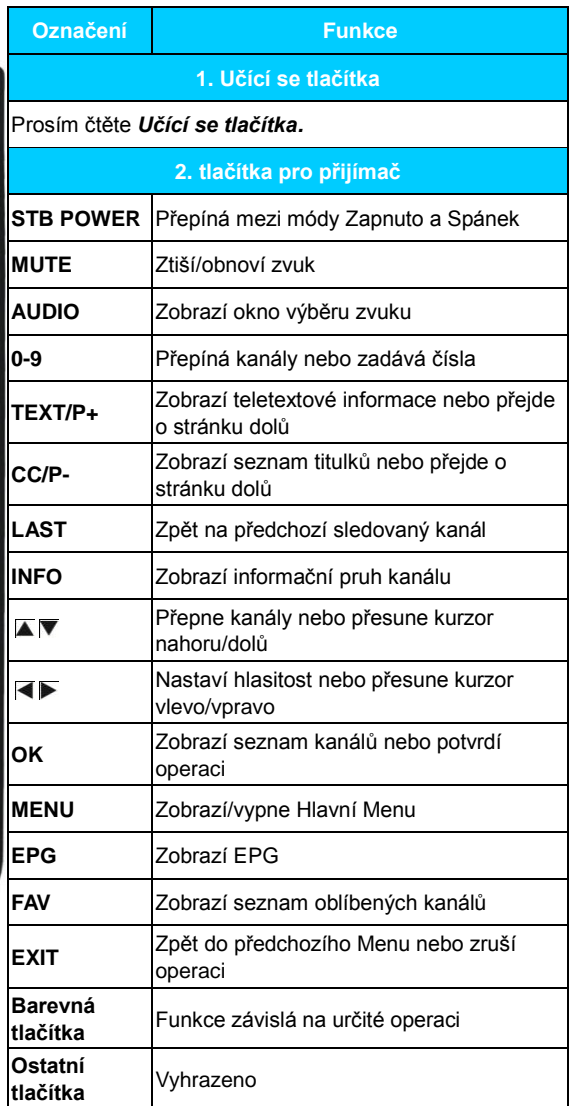

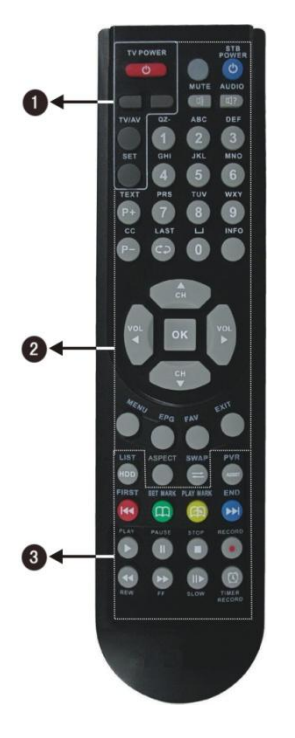

O

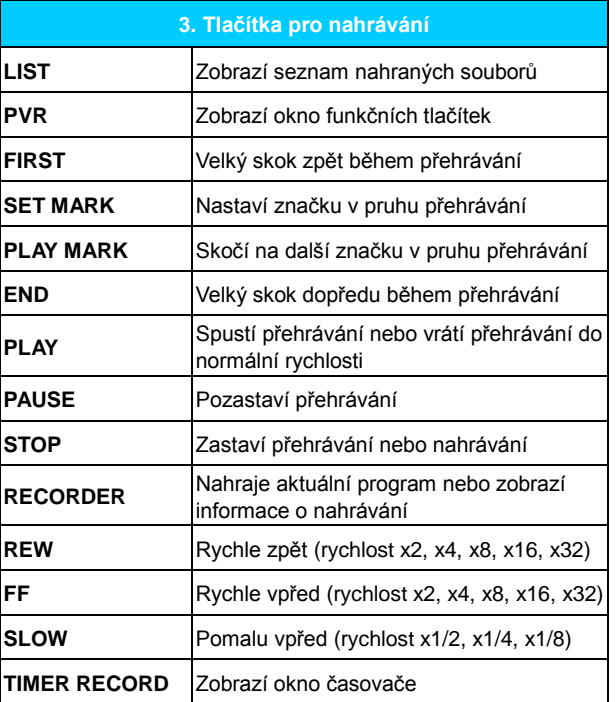

*Poznámky:*

- *Tlačítka popsaná v manuálu odpovídají dálkovému ovladači mimo speciálního vysvětlení.*
- *Prosím řiďte se klíčovými instrukcemi na obrazovce.*

#### **Učící se tlačítka**

Dálkový ovladač (dále jen DO) přijímače má v horní části několik učících se tlačítek. Tlačítka (kromě tlačítka "SET") lze použít k zapamatování odpovídajících tlačítek z DO TV. Po učení můžete realizovat dálkové ovládání TV ovladačem přijímače.

Doporučená tlačítka jsou **TV POWER, TV/AV, ■ a ▶** DO TV. Tlačítko TV/AV může odpovídat různým tlačítkům na různých DO TV.

#### **Postup:**

- 1. Držte více jak 3 sekundy stisknuté tlačítko **SET** na DO přijímače dokud se nezmění jas indikátoru stavu z nízké na vysokou intenzitu, poté uvolněte tlačítko **SET**.
- 2. Stiskněte učící se tlačítko na DO přijímače (např. **TV POWER**), indikátor začne blikat rychle.
- 3. Namiřte DO TV na "příjmové okénko" DO přijímače a stiskněte odpovídající tlačítko na DO TV (např. **TV POWER**) pro naučení. Indikátor přestane blikat a začne svítit trvale, což znamená, že učení proběhlo správně.
- 4. Opakujte kroky 2 a 3 pro nastavení dalších učících se tlačítek.
- 5. Po nastavení stiskněte tlačítko **SET** pro ukončení učení, indikátor zhasne.

Pokud učení selže, zkuste opakovat všechny kroky.

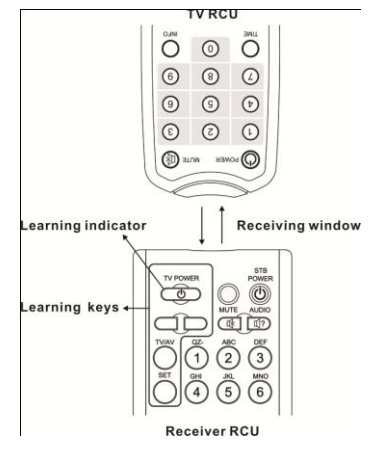

#### *Poznámky:*

- *Během nastavování mějte oba DO v horizontální poloze a ve vzdálenosti asi 5 cm.*
- *Pokud neprovede žádnou činnost po dobu 15 sekund, DO přijímače automaticky opustí mód učení.*
- *Učení tlačítek můžete opakovat, zapamatována však bude vždy jen ta jedna poslední operace.*
- *Některé DO TV nepodporují tyto funkce.*

# <span id="page-11-0"></span>**2. Instalace**

P.

Připojte TV a ostatní zařízení, poté můžete zapnout napájení přijímače a hledat kanály.

# <span id="page-11-1"></span>**2.1 Vstup signálu**

Připojte konektor ANT IN přijímače ke koaxiálnímu kabelu satelitní antény.

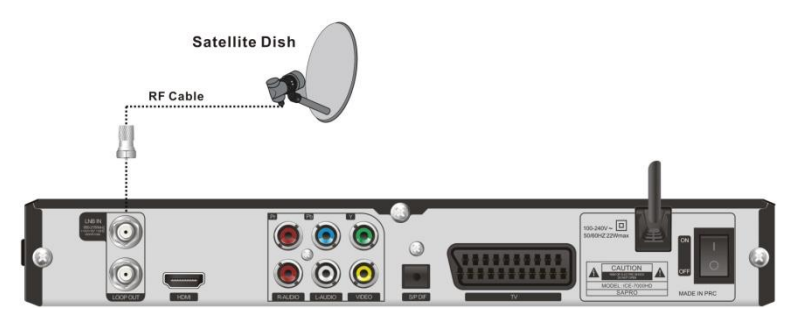

# <span id="page-11-2"></span>**2.2 Připojení TV**

Prosím vyberte jednu ze 4 následujících možností připojení TV.

**1. Připojení TV pomocí RCA kabelu**

- 1. Připojte konektor VIDEO (žlutý) přijímače k odpovídajícímu konektoru TV.
- 2. Připojte R-AUDIO (červený)/L-AUDIO (žlutý) konektory přijímače k odpovídajícím konektorům TV.

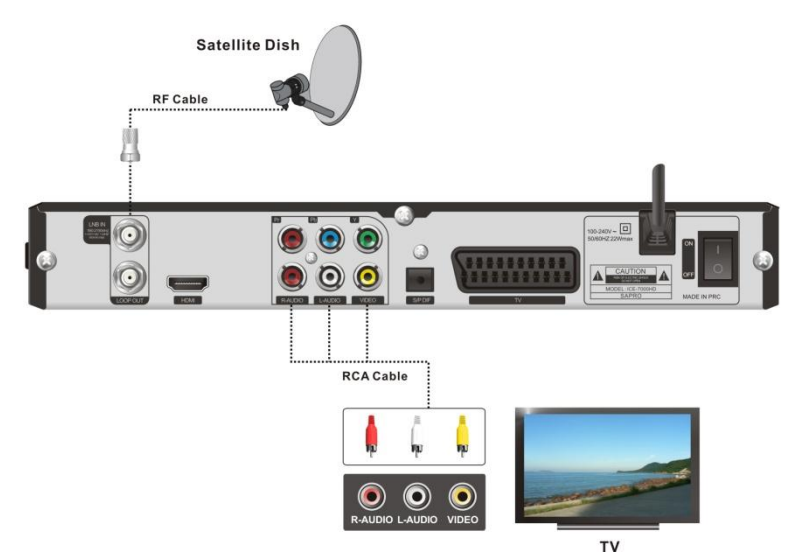

## **2. Připojení TV pomocí YPbPr kabelu**

**Contract** 

- 1. Připojte Y (zelený)/Pb (modrý)/Pr (červený) konektory k Y/Pb/Pr konektorům TV.
- 2. Připojte R-AUDIO (červený)/L-AUDIO (žlutý) konektory přijímače k odpovídajícím konektorům TV.

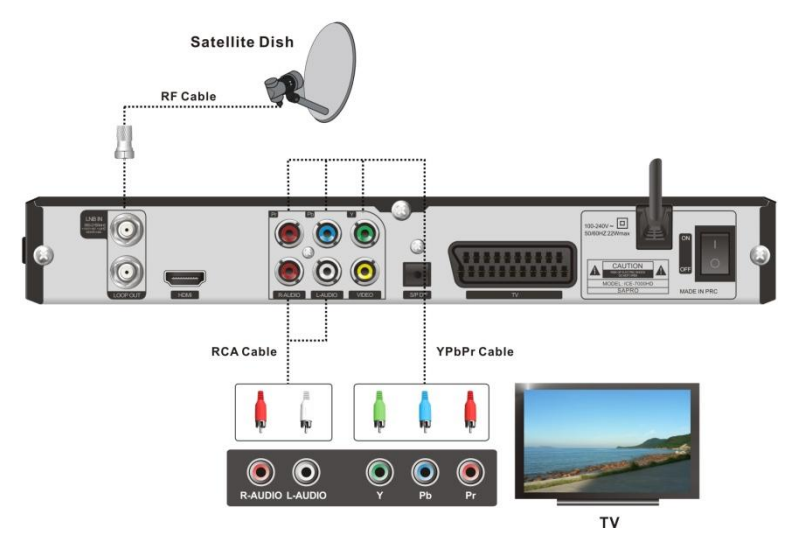

### **3. Připojení TV pomocí SCART kabelu**

Připojte konektor TV přijímače k odpovídajícímu konektoru TV.

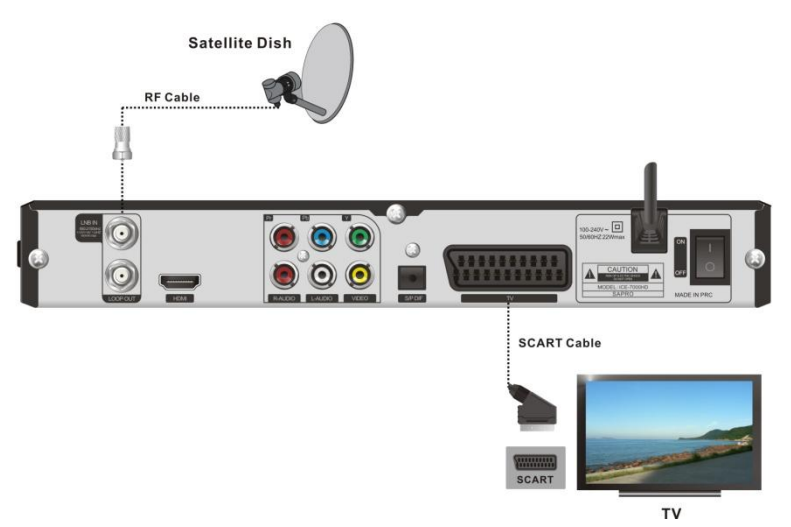

#### **4. Připojení TV pomocí HDMI kabelu**

Připojte HDMI konektor přijímače k HDMI konektoru TV.

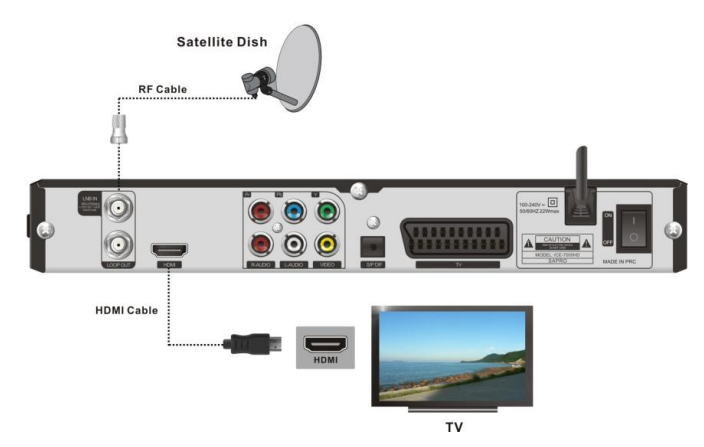

## <span id="page-13-0"></span>**2.3 Připojení dalších zařízení**

Pro připojení ostatních zařízení použijte následující konektory:

- Připojte konektor LOOP OUT přijímače ke konektoru ANT IN jiného přijímače.
- Připojte konektor S/P DIF přijímače k odpovídajícímu vstupu zesilovače optickým kabelem nebo Připojte R-AUDIO (červený)/L-AUDIO (žlutý) konektory přijímače k odpovídajícím konektorům zesilovače.

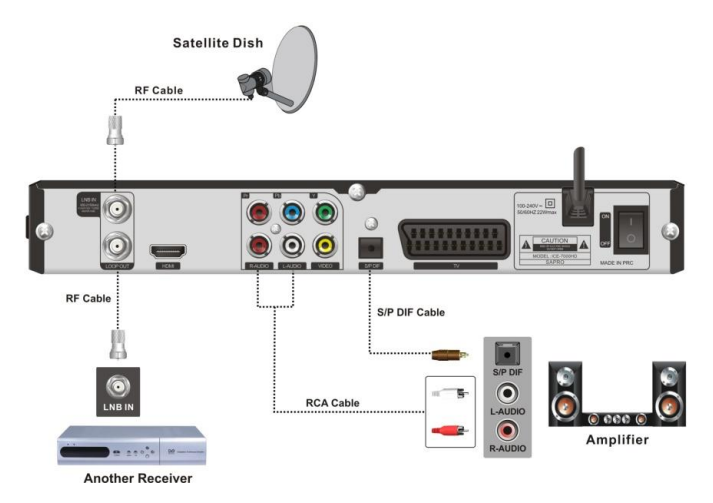

*Poznámka: Pokud se vyskytnou jakékoliv problémy během připojování, kontaktujte prosím svého místního prodejce či poskytovatele.*

# <span id="page-14-0"></span>**2.4 Zapnutí**

f.

- 1. Připojte napájecí kabel přijímače do síťové zásuvky.
- 2. Zapněte přijímač, systém spustí nastavení a na obrazovce se objeví úvodní informace.

#### *Poznámka: Prosím zapněte TV a přepněte ji do AV módu.*

## <span id="page-14-1"></span>**2.5 Hledání kanálu**

Pokud nejsou v přijímači uloženy žádné kanály, po nastavení bude systém automaticky hledat kanály. Po hledání se automaticky spustí první kanál a na předním displeji se zobrazí číslo kanálu. Pro více detailů čtěte kapitolu *8. Hledání kanálu*.

Pokud jsou v přijímači uloženy kanály, po nastavení se automaticky spustí poslední sledovaný kanál a na předním displeji se zobrazí číslo kanálu.

# <span id="page-15-0"></span>**3. Základní ovládání**

Tato část popisuje ovládání, jako je přepínání kanálů, řízení hlasitosti a další základní operace při sledování programu.

### <span id="page-15-1"></span>**3.1 Přepínání kanálů**

Kanály můžete přepínač pomocí následujících postupů:

**1. Vyberte Další/Předchozí kanál**

Stiskněte tlačítka  $\blacksquare$  pro výběr předchozího/následujícího kanálu.

**2. Vyberte kanál číslem kanálu**

- 1. Stiskněte číselná tlačítko pro zadání čísla kanálu.
- 2. Stiskněte tlačítko **OK** a počkejte 3 5 sekund pro sledování v plné obrazovce.

**3. Vyberte kanál ze seznamu kanálů**

Pro detaily této operace čtěte kapitolu *3.4 Seznam kanálů*.

### <span id="page-15-2"></span>**3.2 Řízení hlasitosti**

Stiskem tlačítek **IF** nastavujete hlasitost. Stiskem tlačítka **MUTE** ztišíte/obnovíte zvuk.

## <span id="page-15-3"></span>**3.3 Informační pruh kanálu**

Stiskněte **INFO** jednou a stiskněte **AV** pro zobrazení informačního pruhu kanálu. Stiskněte **INFO** dvakrát pro zobrazení detailních informací po aktuálním programu. Stiskněte **EXIT** pro skrytí informačního pruhu kanálu.

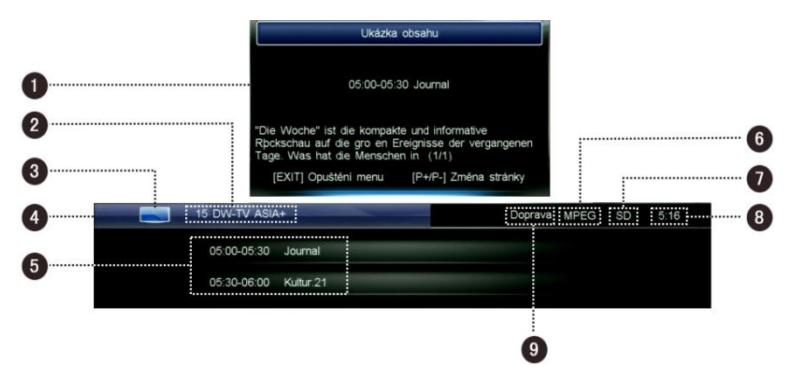

- 1. Detailní informace po aktuálním programu
- 2. Číslo kanálu a jméno
- 3. Ikona módu TV/Rádio
- 4. Průběh přehrávání aktuálního programu
- 5. Informace o aktuálním a příštím programu
- 6. Standard dekódování
- 7. Ikona módu Standardní/Vysoké rozlišení
- 8. Aktuální čas
- 9. Mód aktuálního zvuku

### <span id="page-16-0"></span>**3.4 Seznam kanálů**

Seznam kanálů vám umožňuje prohlížet kanály snadno a rychle.

- 1. Stiskněte **OK** pro zobrazení seznamu kanálů aktuálního módu služeb.
- 2. Stiskněte <■ pro přepínání mezi různými seznamy kanálů.
- 3. Stiskněte **P+/-** po pohyb po stránkách nahoru/dolů.
- 4. Stiskněte  $\blacksquare$  pro výběr kanálu.
- 5. Stiskněte **OK** pro sledování na celé obrazovce.

*Poznámka: V módu mimo Menu stiskněte tlačítko FAV pro zobrazení oblíbeného seznamu kanálů.*

## <span id="page-16-1"></span>**3.5 Nastavení zvuku**

- 1. Stiskněte **AUDIO** pro zobrazení výběru zvuku.
- 2. Stiskněte  $\blacksquare$  pro výběr jazyka zvuku.
- 3. Stiskněte <u>E</u> pro výběr levá, pravá nebo stereo.
- 4. Stiskněte **EXIT** pro uložení a odchod.

*Poznámka: Tato funkce musí být podporována místním poskytovatelem.*

## <span id="page-16-2"></span>**3.6 Teletext**

Elektronické noviny, ve kterých můžete číst na mnoha stránkách různé informace, jako např. zprávy, doprava, sport, počasí atd.

- 1. Stiskněte **TEXT** pro zobrazení teletextových informací.
- 2. První stránka zobrazí seznam. Můžete postupovat podle instrukcí na obrazovce.
- 3. Stiskněte **EXIT** pro opuštění teletextu.

*Poznámka: Tato funkce musí být podporována místním poskytovatelem.*

## <span id="page-16-3"></span>**3.7 Titulkování**

- 1. Stiskněte **CC** pro zobrazení seznamu titulků.
- 2. Stiskněte **■▼** pro výběr jazyka a stiskněte OK pro potvrzení. Titulky se zobrazí ve spodní části obrazovky.

Pokud chcete titulky vypnout, vyberte"001 Vypnout titulky" v seznamu titulků a stiskněte **OK** pro potvrzení.

#### *Poznámka: Tato funkce musí být podporována místním poskytovatelem.*

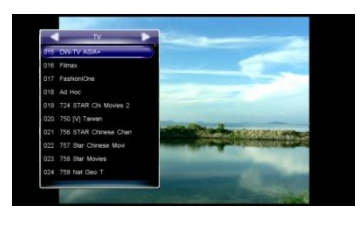

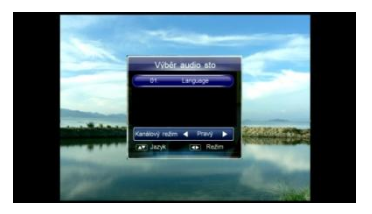

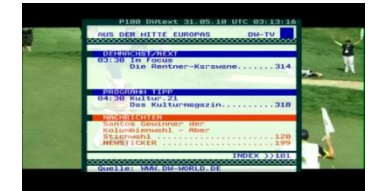

## <span id="page-17-0"></span>**3.8 Menu pro nahrávání**

Toto menu poskytuje zkratky funkcí nahrávání. Stiskněte **PVR** pro zobrazení Menu nahrávání. *Poznámka: Pro více detailů o funkci nahrávání čtěte kapitolu 4. Nahrávání (PVR).*

# <span id="page-17-1"></span>**4. Nahrávání (PVR)**

Můžete si nahrávat programy na USB zařízení. Tento přijímač poskytuje některé funkce pro nahrávání, jako např. rychlé nahrávání, plánované nahrávání časový posun atd. *Poznámky:*

- *Rádiové programy nemohou být nahrávány.*
- *Kapacita USB zařízení nesmí být menší jak 2GB a musí být vysokorychlostní.*
- *Pokud je na USB zařízení málo místa, nahrávání se automaticky zastaví.*
- *Během operací neodpojujte USB zařízení.*
- *Tento přijímač podporuje nahrávání dvou programů najednou z jednoho transpondéru. Ale druhé nahrávání je možné jen funkcí rychlého nahrávání.*

### <span id="page-17-2"></span>**4.1 Nastavení parametrů nahrávání**

#### *Poznámka: Pokud nenastavíte parametry nahrávání, systém bude nahrávat podle základního nastavení.*

Vyberte Hlavní Menu → PVR → Nastavení PVR a stiskněte **OK** pro vstup.

#### **Posun plánovaného Počátečního/Koncového času**

Můžete nastavit hodnotu posunu plánovaného času spuštění/ukončení nahrávání. Stiskněte <u>E</u> pro výběr času od -10 do +10 minut. Symbol "+" před časem znamená spuštění/ukončení nahrávání později a "-" znamená spuštění/ukončení dříve. Např. pokud plánujete počáteční čas ve "13:00" a hodnota posunu je "+2", reálná čas bude 13:02.

#### **Čas upozornění před nahráváním**

Stiskněte  $\blacksquare$  pro výběr 30s, 60s, 90s, 120s, VYP.

#### **Rozdělení nahrávek podle EPG událostí**

Můžete nahrávat programy do různých složek podle EPG událostí, jako jsou zprávy, počasí, sport atd.

Pokud položku nastavíte na "VYP", programy se nahrají

do jedné složky, pokud nastavíte "ZAP", nahrávky budou ve více složkách podle EPG událostí.

#### **Doba zobrazení ikony nahrávání**

Stiskněte **D** pro výběr Vždy, 5s, 10s, 30s nebo 60s, Pokud vyberete "Vždy", Ikona nahrávání zůstane na obrazovce po celou dobu nahrávání.

#### **Základní doba nahrávání**

Nastaví základní dobu nahrávání pro rychlé nahrávání. Stiskněte k► pro výběr 1 - 24 hodin. *Poznámka: Pokud se blíží konec nahrávání, systém vás upozorní s možností prodloužení nahrávání. Pokud dobu prodloužíte, nahrávání bude pokračovat.*

Po nastavení stiskněte **OK** pro uložení a odchod.

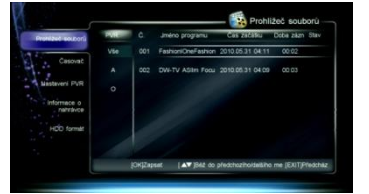

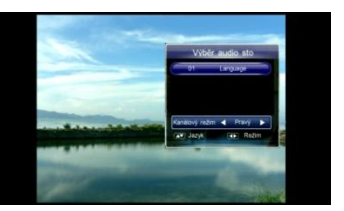

# <span id="page-18-0"></span>**4.2 Rychlé nahrávání**

Pokud chcete ihned nahrávat aktuální program, použijte tuto funkci.

#### **1. Spuštění nahrávání**

Pokud sledujete program, stiskněte **RECORD** pro spuštění nahrávání a v levé horní části obrazovky se zobrazí ikona "["]". Pro nahrávání jiného kanálu přepněte na jiný kanál během nahrávání a znovu stiskněte tlačítko **RECORD**.

*Poznámka: Pokud je aktuální program zakódovaný, nelze spustit další nahrávání.*

**2. Zastavení nahrávání**

1. Po stisku **STOP** při nahrávání se zobrazí okno.

2. Vyberte nahrávání a stiskněte **OK** pro ukončení. *Poznámka: Pokud přehráváte program během nahrávání, stiskněte STOP pro ukončení přehrávání a znovu stiskněte STOP pro ukončení nahrávání.*

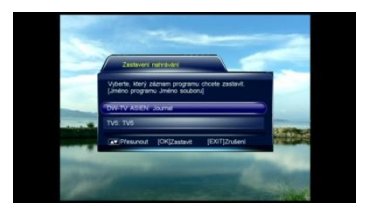

## <span id="page-18-1"></span>**4.3 Plánované nahrávaní**

Můžete si naplánovat nahrání budoucích pořadu, systém automaticky spustí nahrávání. Také můžete upravovat plány nebo mazat plány nechtěné.

Vyberte Hlavní Menu → Nahrávání → Časovač a stiskněte **OK** pro vstup nebo stiskněte tlačítko **TIMER RECORD** pro vstup přímo v módu bez Menu.

*Poznámka: Plánovat nahrávání lze i přímo okna z EPG. Pro podrobnosti čtěte kapitolu 7.2 Plánování programů.*

#### **1. Přidání plánu**

- 1. Stiskněte **zelené** tlačítko pro Přidání.
- 2. Nastavte následující parametry plánu: **Typ plánu:** Stiskněte **E** pro Nahrávání nebo

Přehrávání. **Čas spuštění:** Stiskněte **OK** pro zobrazení kalendáře. Nastavte plánovaný datum a čas spuštění.

**Čas ukončení:** Číselnými tlačítky zadejte čas ukončení.

**Mód plánu:** Stiskněte **E** pro výběr Jednou, Denně nebo Týdně. Při výběru "Týdně" stiskněte **OK** pro zobrazení dnů v týdnu. Vyberte jeden nebo více dnů pomocí **AV** a stiskněte **OK** pro potvrzení, vyberte "OK" a stiskněte OK pro uložení.

**Jméno kanálu:** Stiskněte **OK** pro zobrazení seznamu kanálu, vyberte kanál pomocí AV a stiskněte **OK** pro potvrzení.

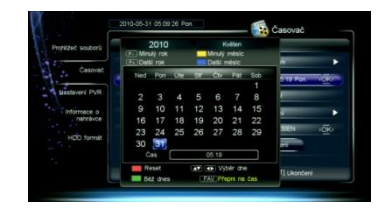

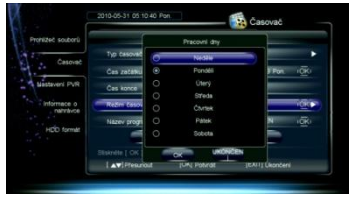

3. Přesuňte kurzor na "OK" a stiskněte **OK** pro uložení nového plánu.

### **2. Oprava plánu**

- 1. Stiskněte  $\blacksquare$  pro výběr plánu.
- 2. Stiskněte **ţluté** tlačítko pro zobrazení okna pro opravu plánu. Můžete opravit čas spuštění a ukončení a mód. Pro podrobnosti čtěte kapitolu *4.3.1 Přidání plánu*.

#### **3. Výmaz plánu**

- 1. Stiskněte **AV** pro výběr plánu.
- 2. Stiskněte **červené** tlačítko pro výmaz tohoto plánu a objeví se značka " ". Pokud chcete zrušit výmaz, opět stiskněte **červené** tlačítko.
- 3. Po stisku **EXIT** se objeví zpráva pro potvrzení.
- 4. Vyberte "OK" a stiskněte **OK** pro potvrzení nebo vyberte "Zrušit" a stiskněte **OK** pro zrušení operace.

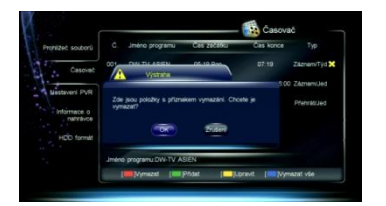

*Poznámka: Můžete stisknout MODRÉ tlačítko pro výmaz všech plánů, opětovným stiskem MODRÉHO tlačítko nastavení zrušíte.*

## <span id="page-19-0"></span>**4.4 Ovládání během nahrávání**

#### **1. Prohlíţení/Oprava informací o nahrávání**

Během nahrávání programu můžete sledovat informace o nahrávání, přejmenovat soubory nebo opravovat dobu nahrávání, pokud chcete.

Vyberte Hlavní Menu → Nahrávání → Informace o nahrávání a stiskněte **OK** pro vstup nebo stiskněte **RECORD** pro přímý vstup, pokud sledujete program při nahrávání.

**Index:** Stiskněte **E** pro výběr R1 nebo R2. **Mód:** Zobrazí mód nahrávání (Rychlé/Plánované). **Jméno kanálu:** Zobrazí jméno kanálu. **Jméno souboru:** Můžete přejmenovat soubor. Stiskněte **OK** pro zobrazení klávesnice. Podrobnosti najdete v kapitole *8.3 Přejmenování satelitu***. Aktuální doba nahrávání:** Zobrazí délku záznamu. **Zbývající čas:** Zobrazí zbývající čas.

**Trvání:** Stiskněte **E▶** pro výběr doby nahrávání. Systém bude nahrávat po upravenou dobu.

Vyberte "Pauza" a stiskněte **OK** pro pozastavení nahrávání. Vyberte "Obnova" a stiskněte **OK** pro obnovení nahrávání. Vyberte "OK" a stiskněte **OK** pro uložení nastavení. Vyberte "Zrušit" a stiskněte **OK** pro zrušení nastavení.

#### **2. Přepnutí kanálu**

Během nahrávání programu můžete sledovat jiný živý program na stejném transpondéru (TP). Stiskněte **OK** pro zobrazení vytříděného seznamu kanálů na tomto TP. Pro bližší informace čtěte kapitolu *3.4 Seznam kanálů*.

*Poznámka: Měli byste zastavit všechna nahrávání, pokud chcete sledovat program na jiném transpondéru.*

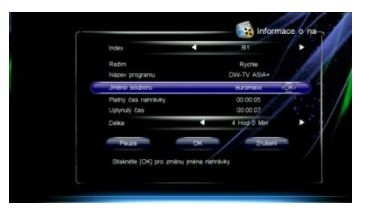

#### **3. Přehrávání programu**

Během nahrávání můžete přehrávat aktuální program. Podrobnosti najdete v kapitole *4.7 Časový posun.*

### <span id="page-20-0"></span>**4.5 Přehrávání nahraných souborů**

Můžete přehrávat souboru v seznamu nahraných souborů.

Stiskněte **LIST** v módu bez Menu pro zobrazení nahraných souborů.

*Poznámka: Nemůžete přehrávat soubory v seznamu souborů Menu Nahrávání.*

- 1. Stiskněte  $\blacksquare \blacktriangledown$  pro výběr souboru.
- 2. Stiskněte **OK** pro jeho přehrání.

Během přehrávání můžete provádět následujíc operace:

**1. Pauza**

Stiskněte **PAUSE** pro pozastavení přehrávání. Stiskněte **PLAY** pro pokračování přehrávání od místa pauzy.

**2. Rychle zpět/vpřed**

Stiskněte **REW**/**FF** pro rychle zpět/vpřed. Stiskněte **PLAY** pro přehrávání normální rychlostí.

#### **3. Pomalu vpřed**

Stiskněte **SLOW** pro pomalu vpřed.

Stiskněte **PLAY** pro přehrávání normální rychlostí.

#### **4. Pruh průběhu přehrávání**

Pokud stisknete **INFO**, zobrazí se pruh průběhu přehrávání. Ten zobrazí informace o aktuálním souboru, průběh přehrávání a pomocné informace o ovládání.

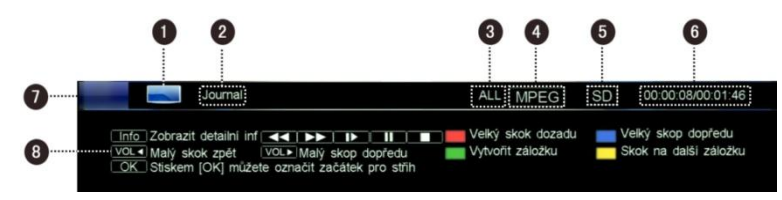

- 
- 
- 3. Jméno skupiny souborů 7. Průběh přehrávání
- 
- 1. Ikona TV 5. Ikona módu Standardní/Vysoké rozlišení
- 2. Jméno souboru 6. Čas sledování (hh:mm:ss)/celkový čas (hh:mm:ss)
	-
- 4. Norma dekódování 8. Pomocné informace o ovládání

#### **5. Skok zpět/vpřed**

- 1. Stiskněte **INFO** pro zobrazení pruhu průběhu přehrávání.
- 2. Stiskněte **FIRST/END** pro velký skok zpět/vpřed nebo stiskněte **■** pro malé skoky zpět/vpřed.
- 3. Stiskněte **PLAY** pro přehrávání od určeného místa.

#### **6. Značka**

Pokud chcete skákat přímo na pozice, využijte funkce značek během přehrávání souborů. *Poznámka: Funkce značek je dostupná pouze u nahraných souborů.*

#### **Přidání značky**

- 1. Stiskněte **INFO** na zobrazení pruhu průběhu přehrávání.
- 2. Vyberte čas.

3. Stiskněte **zelené** tlačítko pro přidání značky na tento čas.

*Poznámka: Lze přidat maximálně 20 značek.*

#### **Jdi na značku**

- 1. Stiskněte **INFO** na zobrazení pruhu průběhu přehrávání.
- 2. Stiskněte **ţluté** tlačítko pro skok na následující značku. Přehrávání bude pokračovat od této značky.

#### **Vymazání značky**

- 1. Stiskněte **INFO** na zobrazení pruhu průběhu přehrávání.
- 2. Stiskněte **ţluté** tlačítko pro skok na značku.
- 3. Stiskněte **zelené** tlačítko pro její vymazání.

#### **7. Střih souboru**

Můžete vystřihnout části přehrávaného souboru. Tyto části budou při přehrávání přeskočeny.

- 1. Stiskněte **INFO** na zobrazení pruhu průběhu přehrávání.
- 2. Stiskněte **OK** pro vstup do módu střihu.
- 3. Vyberte čas a stiskněte **zelené** tlačítko pro nastavení počátečního bodu.
- 4. Vyberte čas a stiskněte **ţluté** tlačítko pro nastavení koncového bodu.
- 5. Po stisku **OK** se zobrazí okno pro potvrzení.
- 6. Vyberte "OK" a stiskněte **OK** pro potvrzení nebo vyberte "Zrušit" a stiskněte **OK** pro zrušení operace.

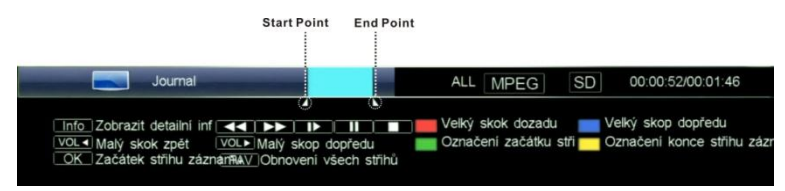

#### *Poznámka: Pokud chce obnovit všechny vystřežené části, stiskněte tlačítko FAV.*

#### **8. Zastavení přehrávání**

Stiskněte **STOP** pro ruční zastavení přehrávání.

# <span id="page-22-0"></span>**4.6 Úprava nahraných souborů**

Můžete mazat, seskupovat, přejmenovat a zamykat nahrané soubory. Vyberte Hlavní Menu → Nahrávání → Seznam souborů a stiskněte **OK** pro vstup.

#### **1. Výmaz nahraného souboru**

- 1. Stiskněte  $\overline{\blacktriangle}$  **v** a vyberte soubor.
- 2. Stiskněte **červené** tlačítko pro výmaz souboru, označí se značkou" ". Pokud chcete zrušit označení, znovu stiskněte **červené** tlačítko.
- 3. Po stisku **EXIT** se obrazí zpráva na potvrzení.
- 4. Vyberte "OK" a stiskněte **OK** pro potvrzení nebo vyberte "Zrušit" a stiskněte **OK** pro zrušení operace.

#### **2. Seskupení nahraného souboru**

- 1. Stiskněte  $\overline{\blacktriangle}$  **a** vyberte soubor.
- 2. Stiskněte **zelené** tlačítko pro zobrazení okna oprav skupiny.
- 3. Vyberte skupinu a stiskněte **OK** pro přidání vybraného souboru do této skupiny.
- 4. Stiskněte **EXIT** pro uložení a odchod.

Navíc můžete vytvářet, mazat a přejmenovávat skupiny.

#### **Vytvoření skupiny**

Stiskněte **zelené** tlačítko pro zobrazení klávesnice. Podrobnosti najdete v této příručce v kapitole *8.3 Přejmenování satelitu*.

#### **Výmaz skupiny**

- 1. Stiskněte **AV** a vyberte skupinu.
- 2. Stiskněte **červené** tlačítko pro její výmaz a objeví se okno pro potvrzení.
- 3. Vyberte "OK" a stiskněte **OK** pro potvrzení nebo vyberte "Zrušit" a stiskněte **OK** pro zrušení operace.

#### **Přejmenování skupiny**

- 1. Stiskněte <u>A</u> vyberte skupinu.
- 2. Stiskněte **ţluté** tlačítko pro zobrazení klávesnice. Podrobnosti najdete v této příručce v kapitole *8.3 Přejmenování satelitu*.

#### **3. Přejmenování nahraného souboru**

- 1. Stiskněte  $\blacksquare \blacktriangledown$  a vyberte soubor.
- 2. Stiskněte **ţluté** tlačítko pro zobrazení klávesnice. Podrobnosti najdete v této příručce v kapitole *8.3 Přejmenování satelitu*.

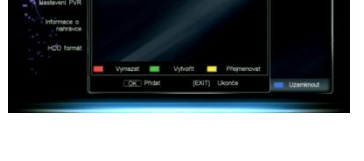

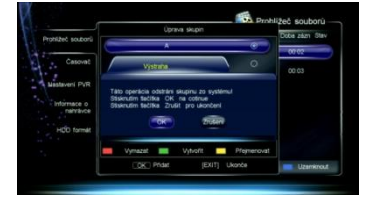

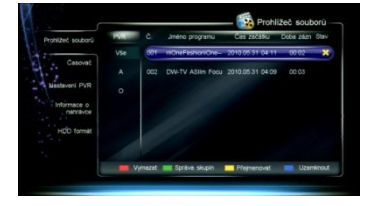

#### **4. Zámek nahraného souboru**

- 1. Stiskněte  $\blacksquare$  a vyberte soubor.
- 2. Stiskněte **modré** tlačítko pro zamknutí tohoto souboru, objeví se značka" $\blacksquare$ ". Pokud chcete zrušit označení, znovu stiskněte **modré** tlačítko.

3. Stiskněte **EXIT** pro uložení a odchod. *Poznámka: Pro odemknutí a sledování zamknutého souboru je potřeba znát systémové heslo.*

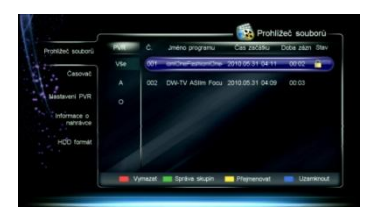

# <span id="page-23-0"></span>**4.7 Časový posun**

Stiskněte **PVR** pro zobrazení okna s příkazovými tlačítky. Vyberte "Spustit časový posun" a stiskněte **OK** pro spuštění časového posunu. Přijímač bude na pozadí dočasně nahrávat aktuální program na USB zařízení. Můžete jej přehrávat jako přehrávání nahraného souboru.

#### **1. Ovládání časového posunu**

Můžete použít pauza/přehrávání, rychle vzad/vpřed, pomalu vpřed atd. Podrobnosti najdete v kapitole *4.5 Přehrávání nahraného souboru*.

Můžete také stisknout **INFO** pro zobrazení informačního pruhu časového posunu. Ten zobrazí informace o aktuálním kanálu, průběh přehrávání a pomocné informace o ovládání.

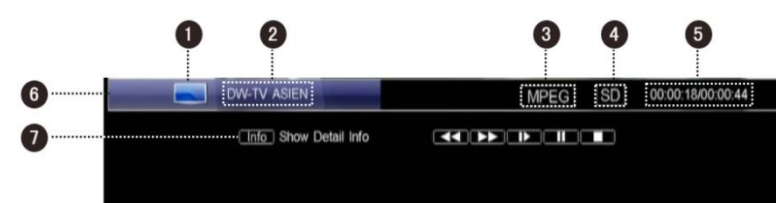

- 1. Ikona TV
- 2. Jméno kanálu
- 3. Standard dekódování
- 4. Ikona módu Standardního/Vysokého rozlišení
- 5. Čas bodu sledování (hh:mm:ss)/celkový čas (hh:mm:ss)
- 6. Průběh přehrávání
- 7. Pomocné informace o ovládání

#### **2. Zastavení časového posunu**

Stiskněte **STOP** nebo přepněte na jiný kanál pro zastavení časovéno posunu a návrat k živému sledování programu.

# <span id="page-23-1"></span>**5. USB Aplikace**

Můžete přehrávat MP3 a prohlížet fotky.

*Poznámky:*

- *Před započetím operace musí být připojeno USB zařízení k USB portu přijímače.*
- *Během operace neodpojujte USB zařízení.*

# <span id="page-24-0"></span>**5.1 MP3**

Vyberte Hlavní Menu → Příslušenství → MP3 a stiskněte **OK** pro vstup.

- 1. Stiskněte  $\overline{\blacktriangle}$  **a** vyberte MP3 soubor.
- 2. Stiskněte **OK** pro jeho přehrání a můžete použít následující ovládání: **OK**: Pauza/Obnovení přehrávání **Zelené**: Přehrávat soubory náhodně **Červené**: Přehrávat všechny soubory dokola **Modré**: Přehrávat vybraný soubor dokola
- 3. Stiskněte **EXIT** pro odchod.

# <span id="page-24-1"></span>**5.2 Digitální foto**

Vyberte Hlavní Menu → Příslušenství → Digitální foto a stiskněte **OK** pro vstup.

- 1. Stiskněte **zelené** pro přepínání mezi seznamem souborů a zobrazení ikon.
- 2. Stiskněte <u>A</u>▼ pro výběr JPG souboru.
- 3. Stiskněte **OK** pro zobrazení na celé obrazovce nebo stiskněte **modré** pro prezentaci.
- 4. Stiskněte **EXIT** pro odchod.

# <span id="page-24-2"></span>**6. Správa USB zařízení**

# <span id="page-24-3"></span>**6.1 Vyčištění USB zařízení**

Můžete si zobrazit volné místo na USB zařízení a v případě potřeby mazat soubory.

Stiskněte **LIST** v módu bez Menu pro zobrazení okna se Seznamem souborů.

Na ikoně v levém dolním rohu okna jsou zobrazeny použité a volné místo na USB disku. Pokud chcete smazat soubory, čtěte podrobnosti v kapitole *4.6 Úprava nahraných souborů*.

# <span id="page-24-4"></span>**6.2 Formátování USB zařízení**

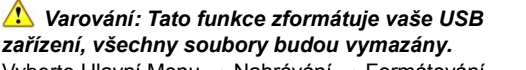

Vyberte Hlavní Menu → Nahrávání → Formátování HDD a stiskněte **OK** pro vstup.

- 1. Vyberte "OK" a stiskněte **OK** pro pokračování, zobrazí se varující okno po potvrzení.
- 2. Vyberte "OK" a stiskněte **OK** pro potvrzení nebo vyberte "Zrušit" a stiskněte **OK** pro zrušení operace.

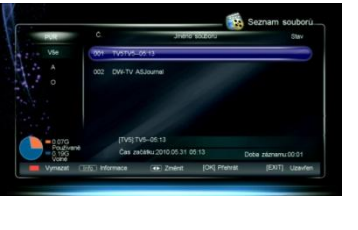

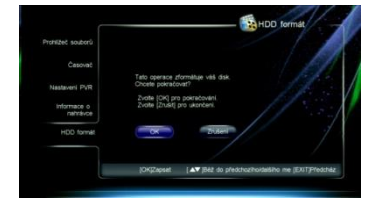

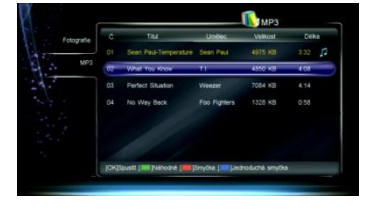

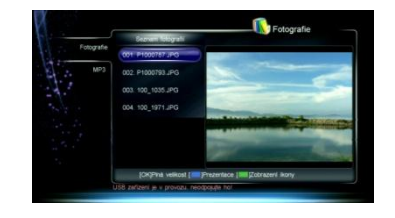

# <span id="page-25-0"></span>**7. Elektronický Programový Průvodce (EPG)**

V tomto průvodci můžete sledovat informace o programu aktuálního kanálu podle datumu a času. Také můžete plánovat přehrávání a nahrávání budoucích programů. Vyberte Hlavní Menu → EPG a stiskněte **OK** pro vstup nebo stiskněte **EPG** pro přímý vstup v módu bez Menu.

# <span id="page-25-1"></span>**7.1 Sledování EPG informací**

EPG informace jsou zobrazeny následovně:

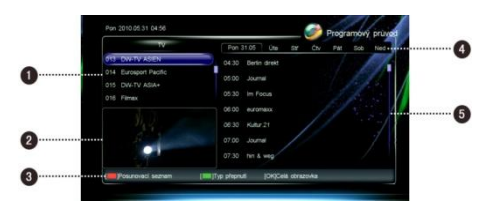

- 1. Seznam kanálů
- 2. Okno náhledu
- 3. Informace o ovládání
- 4. Záložky datumů
- 5. Seznam programů

**Červené** tlačítko: Přepíná mezi seznamem kanálů a seznamem programů

#### **V seznamu kanálů:**

**Zelené**: Přepíná mezi různými seznamy kanálů **P+/-** : Stránka dolů/nahoru ▲ Vyberte kanál **OK**: Přehraje aktuální program vybraného kanálu na celé obrazovce

#### **V seznamu programů:**

: Vyberte datum v týdnu  $\blacktriangle \blacktriangledown$ : Vyberte program **INFO**: Zobrazí úplné informace o vybraném programu

**OK**: Přehraje aktuální program vybraného kanálu na celé obrazovce nebo naplánuje budoucí program **Modré**: Zobrazí okno se seznamem knih

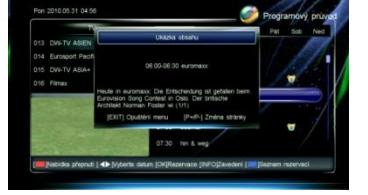

# <span id="page-25-2"></span>**7.2 Plánování programů**

- 1. Stiskněte  $\blacksquare$  pro výběr budoucího programu.
- 2. Stiskněte **OK** pro zobrazení okna plánování.
- 3. Vyberte typ a mód plánování. Více informací najdete v kapitole *4.3.1 Přidání plánu*.
- 4. Stiskněte **OK** pro potvrzení nastavení. Naplánovaný program je označen značkou" $\blacksquare$ " (Nahrávání) nebo "M" (Přehrávání). Pokud chcete zrušit toto nastavení, znovu stiskněte **OK**.
- 5. Stiskněte **EXIT** pro uložení a odchod.

## *Poznámky:*

- *Systém vám připomene naplánované programy včas před jejich začátkem.*
- *Více informací o plánování nahrávek najdete v kapitole 4.3 Plánované nahrávání.*

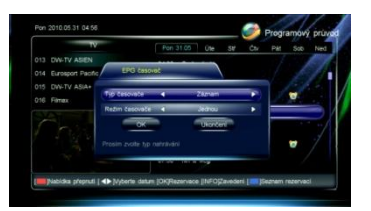

# <span id="page-26-0"></span>**8. Hledání kanálu**

Můžete nastavit parametry pro hledání kanálů.

## <span id="page-26-1"></span>**8.1 Nastavení antény**

#### *Poznámka: Tato funkce by měla být ovládána kvalifikovanou osobou.*

Vyberte Hlavní Menu → Instalace → Instalace a stiskněte **OK** pro vstup.

- 1. Stiskněte pro výběr satelitu v seznamu satelitů a stiskněte **OK** pro potvrzení.
- 2. Stiskněte ► pro přesun kurzoru na seznam parametrů.
- 3. Nastavení parametrů je následující:

**Typ LNB:** Stiskněte **E** pro výběr typu LNB odpovídající typu vašemu LNB.

**Nízký/Vysoký kmitočet:** Nastaví kmitočet LNB odpovídající typu vašemu LNB.

**22k:** Stiskněte **E** a vyberte ZAP nebo VYP odpovídající připojení přepínače 22kHz.

*Poznámka: Pokud je "Typ LNB" nastaven na "universal1/2", přepínač 22KHz bude použit automaticky.*

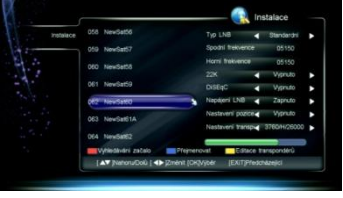

**DiSEqC:** Stiskněte **■ ■** a vyberte správný port odpovídající připojení přepínače DiSEqC. **Napájení LNB:** Pokud je přijímač připojen k LNB, vyberte "ZAP". Výrobce nastavil "ZAP". *Poznámka: Neměňte toto nastavení, pokud je váš LNB napájen z jiného přijímače.* **Nastavení pozice:** Pro více informací čtěte kapitolu *8.2 DiSEqC1.2.*

**Nastavení TP:** Pro více informací čtěte kapitolu *8.4 Nastavení transpondéru (TP)***.**

4. Stiskněte **EXIT** pro uložení a odchod.

# <span id="page-26-2"></span>**8.2 DiSEqC1.2**

Toto nastavení řídí motor satelitní antény.

Vyberte Hlavní Menu → Instalace → Instalace → Nastavení pozice a stiskněte  $\blacksquare$  pro přepnutí mezi DiSEqC1.2 a VYP. Nastavte "VYP" pokud nemáte žádné natáčení.

#### *Poznámka: Nastavení řízení motoru by měla provádět kvalifikovaná osoba, jinak nemusí satelitní anténa pracovat správně.*

- 1. Vyberte "DiSEqC1.2" a stiskněte **OK** pro vstup.
- 2. Nastavte následující parametry:

**Aktuální pozice:** Zobrazí aktuální pozici. **Přesun:** Stiskněte **D** pro rychlý přesun antény na západ nebo na východ a stiskněte **OK** pro zastavení.

**Pomalý přesun:** Stiskněte **E** pro pomalý přesun antény na západ nebo na východ a stiskněte **OK** pro zastavení.

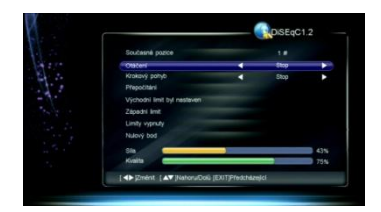

**Přepočítání:** Stiskněte **OK** pro zobrazení okna přepočítání. Pak vyberte "OK" a stiskněte **OK** pro přepočítání ostatních pozic satelitů v závislosti na aktuální pozici nebo vyberte "ODCHOD" a stiskněte **OK** pro zrušení operace.

**Východní/Západní limit:** Stiskněte **OK** pro zobrazení okna východního/západního limitu. Pak vyberte "OK" a stiskněte **OK** pro nastavení aktuální pozice jako východní/západní limit nebo vyberte "ODCHOD" a stiskněte **OK** pro zrušení operace.

**Vypnutí limitu:** Vyberte "OK" a stiskněte **OK** přesun na poslední uloženou pozici nebo

vyberte "ODCHOD" a stiskněte **OK** pro zrušení operace.

**Jdi na Referenci:** Stiskněte **OK** přesun antény na nulovou pozici.

3. Stiskněte **EXIT** pro uložení a odchod.

## <span id="page-27-0"></span>**8.3 Přejmenování satelitu**

Vyberte Hlavní Menu → Instalace → Instalace a stiskněte **OK** pro vstup.

- 1. Stiskněte <u>A</u> vederte satelit.
- 2. Stiskněte **modré** tlačítko pro zobrazení klávesnice.
- 3. Zadejte jméno satelitu. Postupujte podle následujících instrukcí:

Vyberte znaky na klávesnici tlačítky se šipkami a stiskněte **OK** pro vstup.

Vyberte "Výmaz" a stiskněte **OK** všech znaků

v hlavním pruhu.

Vyberte "Velká" a stiskněte **OK** pro přepnutí mezi velkými a malými písmeny.

Vyberte "Zpět" a stiskněte **OK** výmaz posledního znaku v hlavním pruhu.

Vyberte "OK" a stiskněte **OK** pro potvrzení přejmenování.

Vyberte "Zrušit" a stiskněte **OK** pro zrušení přejmenování.

4. Po přejmenování se nové jméno objeví v seznamu satelitů.

# <span id="page-27-1"></span>**8.4 Nastavení transpondéru (TP)**

V okně nastavení TP jsou přednastavené transpondéry a jejich parametry. Můžete přidávat a mazat TP.

Vyberte Hlavní Menu → Instalace → Instalace a stiskněte **OK** pro vstup.

- 1. Stiskněte  $\blacksquare$  a vyberte satelit.
- 2. Stiskněte **ţluté** tlačítko nebo vysviťte "Nastavení TP" a stiskněte **OK** pro zobrazení okna opravy TP.

#### **1. Přidání TP**

- 1. Stiskněte **zelené** tlačítko pro přidání TP.
- 2. Nastavení parametrů je následující: **Kmitočet:** Stiskněte číselná tlačítko pro zadání kmitočtu TP. **Datový tok:** Stiskněte číselná tlačítko pro zadání datového toku TP. **Polarita:** Stiskněte **4** a vyberte VER či HOR. **Přenos:** Stiskněte **IF** a vyberte DVB-S nebo DVB-S2. **FEC:** Stiskněte **E** a vyberte odpovídající volbu. **Modulace:** Stiskněte **E** a vyberte QPSK nebo 8PSK. **Pilot:** Stiskněte **E** a vyberte ZAP nebo VYP.
- 3. Stiskněte **EXIT** pro uložení nového TP.

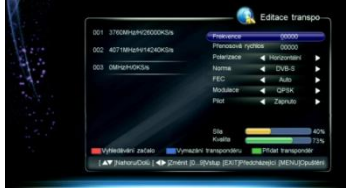

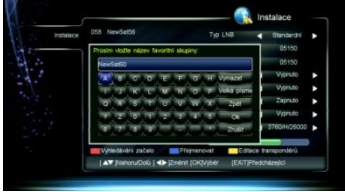

### **2. Výmaz TP**

- 1. Vyberte TP.
- 2. Po stisku **modrého** tlačítka se zobrazí okno pro potvrzení.
- 3. Vyberte "OK" a stiskněte **OK** pro potvrzení nebo vyberte "ODCHOD" a stiskněte **OK** pro zrušení operace.

# <span id="page-28-0"></span>**8.5 Typ hledání**

#### *Poznámky:*

- *Pokud si nejste jisti hodnotami, můžete vyhledávat pomocí základního nastavení.*
- *Během hledání nevypínejte přijímač.*

Vyberte Hlavní Menu → Instalace → Instalace a stiskněte **OK** pro vstup.

#### **1. Hledání satelitu**

Hledání kanálů na všech odpovídajících TP vybraného satelitu.

- 1. Stiskněte  $\blacksquare$  a vyberte jeden nebo více satelitů a stiskněte **OK** pro potvrzení.
- 2. Stiskněte **červené** tlačítko pro zobrazení okna výběru módu hledání.
- 3. Nastavení parametrů je následující: Mód hledání: Stiskněte **4** a vyberte FTA nebo FTA+SCR. **Filtr služeb:** Stiskněte  $\overline{\blacktriangleleft}$  a vyberte VŠE (TV a Rádio), TV (jen TV) nebo Rádio (jen Rádio). **NIT:** Stiskněte **ৰ ►** a vyberte "ZAP" pro hledání kanálů podle NIT.
- 4. Stiskněte **OK** pro hledání kanálů.

### **2. Hledání TP**

Hledání kanálů na vybraném TP.

- 1. Stiskněte <u>A</u> vederte satelit.
- 2. Stiskněte **ţluté** tlačítko nebo zvýrazněte "Nastavení TP" a stiskněte **OK** pro zobrazení okna Opravy TP.

29

- 3. Stiskněte **AV** a vyberte jeden nebo více TP a stiskněte **OK** pro potvrzení.
- 4. Stiskněte **červené** tlačítko pro zobrazení okna módu hledání.
- 5. Nastavení parametrů je následující:
- 6. **Mód hledání:** Stiskněte **IF** a vyberte FTA nebo FTA+SCR.
- 7. **Filtr služeb:** Stiskněte **↓** a vyberte VŠE (TV a Rádio), TV (jen TV) nebo Rádio (jen Rádio).
- 8. **NIT:** Stiskněte  **a** vyberte "ZAP" pro hledání kanálů podle NIT.
- 9. Stiskněte **červené** tlačítko pro hledání kanálů.

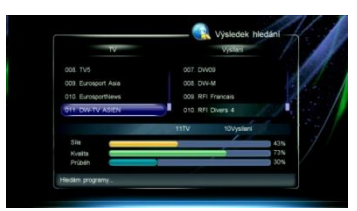

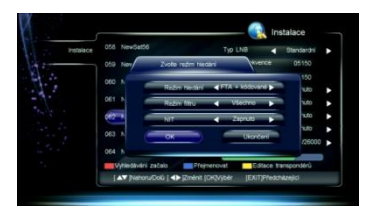

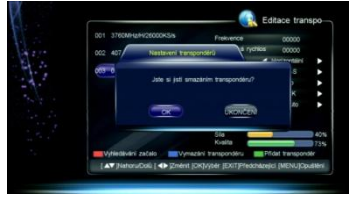

# <span id="page-29-0"></span>**9. Oprava kanálu**

Můžete mazat, zamykat a přesouvat kanály. Také můžete nastavovat oblíbené kanály. Vyberte Hlavní Menu → Údržba → Oprava kanálu a stiskněte **OK** pro vstup.

## <span id="page-29-1"></span>**9.1 Oprava oblíbených**

- 1. Stiskněte  $\blacksquare$  a vyberte kanál.
- 2. Stiskněte **červené** pro označení značkou " ". Pokud chcete zrušit nastavení, stiskněte **červené** tlačítko znovu.

## <span id="page-29-2"></span>**9.2 Výmaz kanálu**

#### *Poznámka: Vymazané kanály nemůžete sledovat, dokud je znovu nevyhledáte.*

- 1. Stiskněte **AV** a vyberte kanál.
- 2. Stiskněte **ţluté** pro výmaz tohoto kanálu, objeví se značka "**14**". Pokud chcete zrušit nastavení, stiskněte **ţluté** tlačítko znovu.

## <span id="page-29-3"></span>**9.3 Zámek kanálu**

- 1. Stiskněte  $\overline{\blacktriangle}$  a vyberte kanál.
- 2. Stiskněte **modré** pro zamknutí kanálu, objeví se značka "<sup>1</sup>". Pokud chcete zrušit nastavení, stiskněte **modré** tlačítko znovu.

*Poznámka: Pro sledování zamknutého kanálu je potřeba znát systémové heslo.*

# <span id="page-29-4"></span>**9.4 Přesun kanálu**

- 1. Stiskněte  $\blacksquare$  a vyberte kanál.
- 2. Stiskněte **zelené** pro označení kanálu značkou  $"$ .
- 3. Stiskněte  $\blacksquare \blacktriangledown$  pro jeho přesun na novou pozici a stiskněte **zelené** pro potvrzení.

Po nastavení stiskněte **EXIT** a zobrazení se okno pro potvrzení. Vyberte "OK" a stiskněte **OK** pro potvrzení nebo vyberte "ODCHOD" a stiskněte **OK** pro zrušení operace.

# <span id="page-29-5"></span>**10. Nastavení systému**

## <span id="page-29-6"></span>**10.1 Nastavení přístupu**

Vyberte Hlavní Menu → Údržba → Nastavení přístupu a stiskněte **OK** pro vstup.

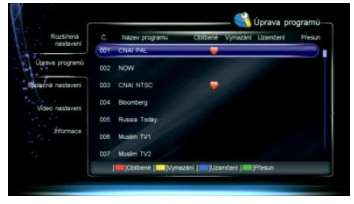

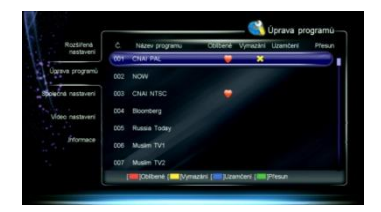

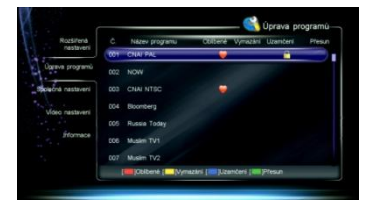

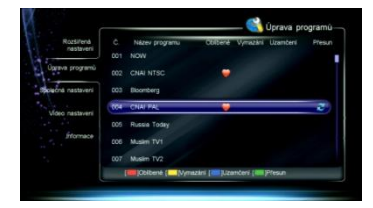

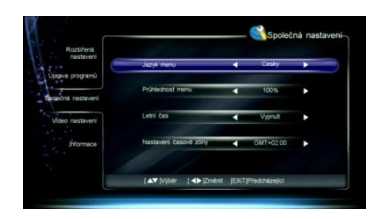

30

1. Nastavení parametrů je následující:

**Jazyk Menu:** Stiskněte  $\P$  a vyberte jazyk Menu (OSD).

**Průhlednost Menu:** Stiskněte **↓■** a vyberte úroveň průhlednosti od 70% do 100%. **Letní čas:** Vyberte "Zap" pro nastavení letního času nebo vyberte "Vyp" pro nastavení standardního času.

Nastavení časového pásma: Stiskněte **a pozroválení postav**álno.

2. Stiskněte **EXIT** pro uložení a odchod.

### <span id="page-30-0"></span>**10.2 Nastavení videa**

Vyberte Hlavní Menu → Údržba → Nastavení videa a stiskněte **OK** pro vstup.

3. Nastavení parametrů je následující:

**Mód TV:** Stiskněte **E** a vyberte PAL, NTSC nebo Auto. *Poznámka: pokud se na obrazovce ukáže mozaikový jev, pokračujte ve stisku tlačítek*

*dokud se neobjeví normální obraz.* **Poměr stran:** Stiskněte **Example A** a vyberte Letter Box, Panscan nebo Základní.

**Rozměr stran:** Stiskněte **K** keys to Vyberte Auto, 4:3 or 16:9.

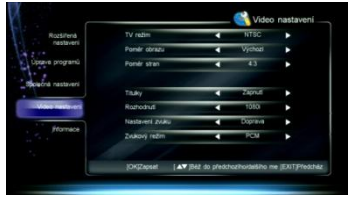

**titulky:** Nastavní funkci tlačítka CC. Stiskněte **↓■** a vyberte Zap nebo Vyp. **Rozlišení:** Stiskněte **E** a vyberte odpovídající rozlišení.

*Poznámka: Pokud vaše TV nepodporuje výběr rozlišení, neobjeví se na obrazovce obraz, pokračujte ve stisku tlačítek dokud se obraz opět neobjeví.*

Nastavení zvuku: Stiskněte **IF** a vyberte Stereo, Levá nebo Pravá.

**Dekódování zvuku:** Přijímač má dva typy výstupu digitálního zvuku přes S/P DIF port. Pokud má váš zesilovač dekodér Dolby Digital, nastavte dekódování výstupního signálu na "AC3". Pokud tento dekodér nemá, nastavte dekódování výstupního signálu na"PCM". *Poznámka: Pokud není Dolby digital vysíláno poskytovatelem, i když nastavíte* 

*"AC3", program nebude přehráván v Dolby zvuku.*

4. Stiskněte **EXIT** pro uložení a odchod.

### <span id="page-30-1"></span>**10.3 Obnovení základního nastavení**

#### *Varování: Tato funkce obnoví všechny hodnoty továrního nastavení a vymaže všechny kanály.*

Vyberte Hlavní Menu → Rozšířené nastavení → Obnovení základního nastavení a stiskněte **OK,** objeví se varovací okno pro potvrzení. Vyberte "OK" a stiskněte **OK** pro potvrzení nebo vyberte "ODCHOD" a stiskněte **OK** pro zrušení operace. Systém bude po obnovení restartován.

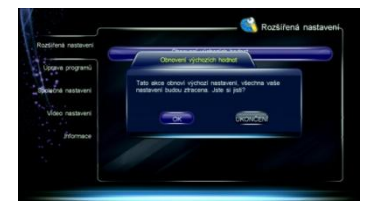

# <span id="page-30-2"></span>**10.4 Změna hesla**

Systémové heslo je potřeba pro sledování zamčených kanálů a pro vstup do některých Menu, jako jsou Rozšířené nastavení, Oprava kanálu atd. Základní heslo je "**0000**".

Pokud chcete, můžete heslo změnit.

Vyberte Hlavní Menu → Rozšířené nastavení → Změna hesla a stiskněte **OK** pro vstup.

- 1. Stiskněte číselná tlačítka pro nové heslo.
- 2. Stiskněte číselná tlačítka znovuznání nového hesla kvůli potvrzení.
- 3. Stiskněte **EXIT** pro uložení a odchod.

*Poznámka: Nezapomeňte heslo. Pokud jste ho zapomněli, zeptejte se místního prodejce pro pomoc.*

# <span id="page-31-0"></span>**10.5 Rodičovské řízení**

Můžete pro programy nastavit rodičovské řízení. Vyberte Hlavní Menu → Rozšířené nastavení → Úroveň dospělosti a stiskněte  $\blacksquare$  pro výběr úrovně rodičovského řízení.

Po nastavení stiskněte **EXIT** pro uložení a odchod. *Poznámka: Ke sledování nevhodných programů bude vyžadováno systémové heslo.*

# <span id="page-31-1"></span>**11. Aktualizace softwaru**

#### *Varování: Nevypínejte přijímač během přenosu dat.*

Přenášet data můžete pomocí USB portu.

Vyberte Hlavní Menu → Rozšířené nastavení → Aktualizace softwaru a stiskněte **OK** pro zobrazení okna aktualizace.

#### *Poznámky:*

- *Před operací sis táhněte nejnovější software na USB zařízení.*
- *USB zařízení musí být připojeno před operací k USB portu na předním panelu.*
- 1. Stiskněte a vyberte Aktualizaci softwaru a stiskněte **OK** pro aktualizaci. Během aktualizace softwaru se na obrazovce zobrazí pruh průběhu aktualizace.
- 2. Po aktualizaci se objeví informační okno a přijímač bude automaticky restartován.

# <span id="page-31-2"></span>**12. Aktualizace vzduchem (OTA)**

Provozovatel má právo poslat nový software vzduchem přes satelitní systém a vy si jej můžete stáhnout. K aktualizaci softwaru dojde v následujících situacích:

- Přijímač má vhodný zavaděč softwaru.
- Provozovatel rozhodne o uvolnění nového softwaru na stanoveném TP.
- Přijímač je naladěn na stejný TP, který provozovatel používá.
- ❖ Síla a kvalita signálu je vysoká.

#### *Poznámky:*

- *Nevypínejte přijímač během aktualizace softwaru.*
- *Během aktualizace softwaru nemůžete provádět žádné operace.*

Pokud je nalezen nový software, aktivuje se " Aktualizace vzduchem (OTA)".

Vyberte Hlavní Menu → Údržba → Informace a stiskněte **OK** pro zobrazení okna pro potvrzení. Stiskněte **OK** pro potvrzení nebo stiskněte **EXIT** pro zrušení operace.

# <span id="page-32-0"></span>**13. Informace**

Můžete sledovat stav přístupové karty, softcell služby, zavaděče, součástí atd.

#### **1. Stav přístupové karty**

Toto okno zobrazí informace o přístupové kartě jako je číslo karty, typ, verze atd. Vyberte Hlavní Menu → Údržba→ Informace→ Stav přístupové karty a stiskněte **OK** pro vstup.

**2. Stav softcell sluţby**

Toto okno zobrazí informace o stavu služby softcell.

Vyberte Hlavní Menu → Údržba → Informace → Stav služby softcell a stiskněte **OK** pro vstup.

**3. Stav zavaděče**

Toto okno zobrazí informace o zavaděči, jako jsou stav načtení přístupu Irdeto, stav načtení výrobce atd.

Vyberte Hlavní Menu → Údržba → Informace → Stav zavaděče a stiskněte **OK** pro vstup.

#### **4. Součásti**

Toto okno zobrazí informace o všech součástech tohoto přijímače. Vyberte Hlavní Menu → Údržba → Informace → Součásti a stiskněte **OK** pro vstup.

#### **5. Poštovní informace**

Všechna pošta, přijatá od místního operátora, se zobrazí v informačním okně pošty.

Vyberte Hlavní Menu → Údržba → Informace → Poštovní informace a stiskněte **OK** pro vstup.  $\blacktriangleright$  Vyberte mail **OK**: Číst poštu **Červené**: Vymazat označenou poštu **Modré**: Vymazat všechnu poštu *Poznámka: Pokud přijímač přijme novou poštu, ikona pošty se zobrazí na obrazovce.*

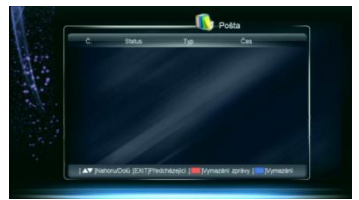

# <span id="page-33-0"></span>**14. Dodatky**

## <span id="page-33-1"></span>**14.1 Řešení problémů**

- **DISPLEJ na předním panelu je vypnutý**
- **2.** 1. Napájecí kabel je vypojený, Ujistěte se, že je kabel správně zasunut v zásuvce. 2. Přijímač je vypnut. Zapněte ho.
- **DISPLEJ na předním panelu je zapnutý, ale na TV obrazovce není ani obraz ani zvuk**
- Přijímač je ve spánkovém módu, Stiskněte tlačítko **STB POWER** pro přepnutí do pracovního módu.

#### *<b>Ø* Žádný signál

- **1. Kabel antény je odpojen. Správně připojte kabel antény.** 
	- 2. Parametry programu jsou špatné. Nastavte správné parametry.
	- 3. Není signál ze satelitní antény. Zkuste to, až bude signál dostupný.

4. Satelitní anténa není nesměrována na satelit. Nastavte anténu a zkontrolujte úroveň signálu v okně nastavení antény.

#### **<sup>O</sup>** Žádný zvuk

- 2 1. Zvukový kabel je odpojen nebo nesprávně zapojen. Správně zapojte zvukový kabel.
	- 2. Přijímač je ztišen, Stiskem tlačítka **MUTE** obnovíte zvuk.
	- 3. Hlasitost je nastavena na minimum. Zvyšte úroveň hlasitosti.
	- 4. Parametry zvuku jsou nastaveny špatně. Nastavte správné parametry zvuku.

#### **Ţádný obraz**

2. 1. Obrazový kabel je odpojen nebo nesprávně zapojen. Správně zapojte obrazový kabel. 2. Přijímač je v Rádio módu. Přepněte ho do módu TV, pokud chcete.

#### **Zvuk neodpovídá obrazu nebo se ozývají divné zvuky**

**Parametry zvuku isou nastaveny špatně. Nastavte správné parametry zvuku.** 

#### $\bullet$  Špatná kvalita obrazu

- <sup>2</sup>. 1. Satelitní anténa není nesměrována na satelit. Nastavte anténu na satelit.
	- 2. Slabý signál. Připojte kabel správně a pečlivě.
	- 3. Nedostatečná velikost satelitní antény. Vyměňte satelitní anténu.
	- 4. LNB s vysokým faktorem šumu. Vyměňte LNB.
	- 5. LNB nepracuje. Vyměňte LNB.

#### **Nelze přijímat programy**

- 1. Přístupová karta není vložena správně. Vložte přístupovou kartu správně.
	- 2. Přístupová karta nemůže dekódovat tento typ programu.

#### **Dálkový ovladač nepracuje**

- **1. Nedostatečná síla baterií. Vyměňte baterie.** 
	- 2. DO není nasměrován na přijímač. Nasměrujte DO na přijímač.

#### **Nelze nahrávat program**

2 1. Nedostatek místa na USB zařízení. Vymažte nepotřebné soubory a vytvořte místo pro nové nahrávky.

2. Konflikt s aktuálním nahráváním. Ukončete aktuální nahrávání nebo počkejte, až bude nahrávání ukončeno.

3. Pro nahrávání zakódovaných kanálů nejprve do přijímače vložte přístupovou kartu.

#### **W** Nelze použít časový posun

Kapacita USB zařízení je menší jak 2 GB.

#### **Nelze přehrávat**

- 1. Pro přehrávání nahraných zakódovaných kanálů je potřeba do přijímače vložit přístupovou kartu.
	- 2. Během nahrávání byl slabý signál.
	- 3. Není dostatek volného místa na USB zařízení.

#### <span id="page-34-0"></span>*Poznámka: Pokud se vám nepodařilo vyřešit problémy ani po přečtení předchozích řešení, kontaktujte svého místního prodejce či poskytovatele.*

#### *Pro aktuální informace o satelitním příjmu doporučujeme www.parabola.cz, pro aktuální firmwar[e www.sapro.cz](http://www.sapro.cz/)*

### **14.2 Zkratky**

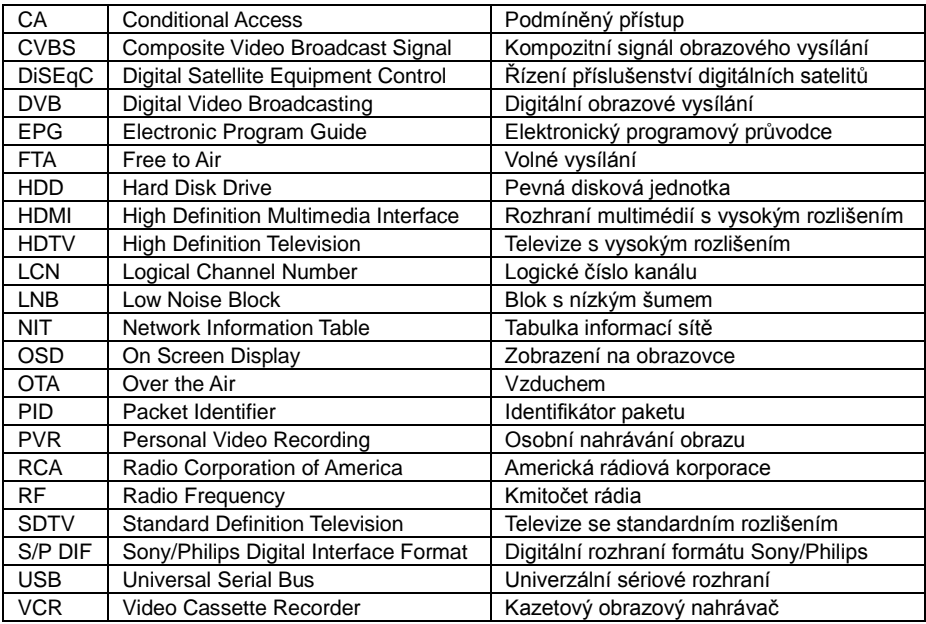

B

# <span id="page-35-0"></span>**14.3 Specifikace**

Ū

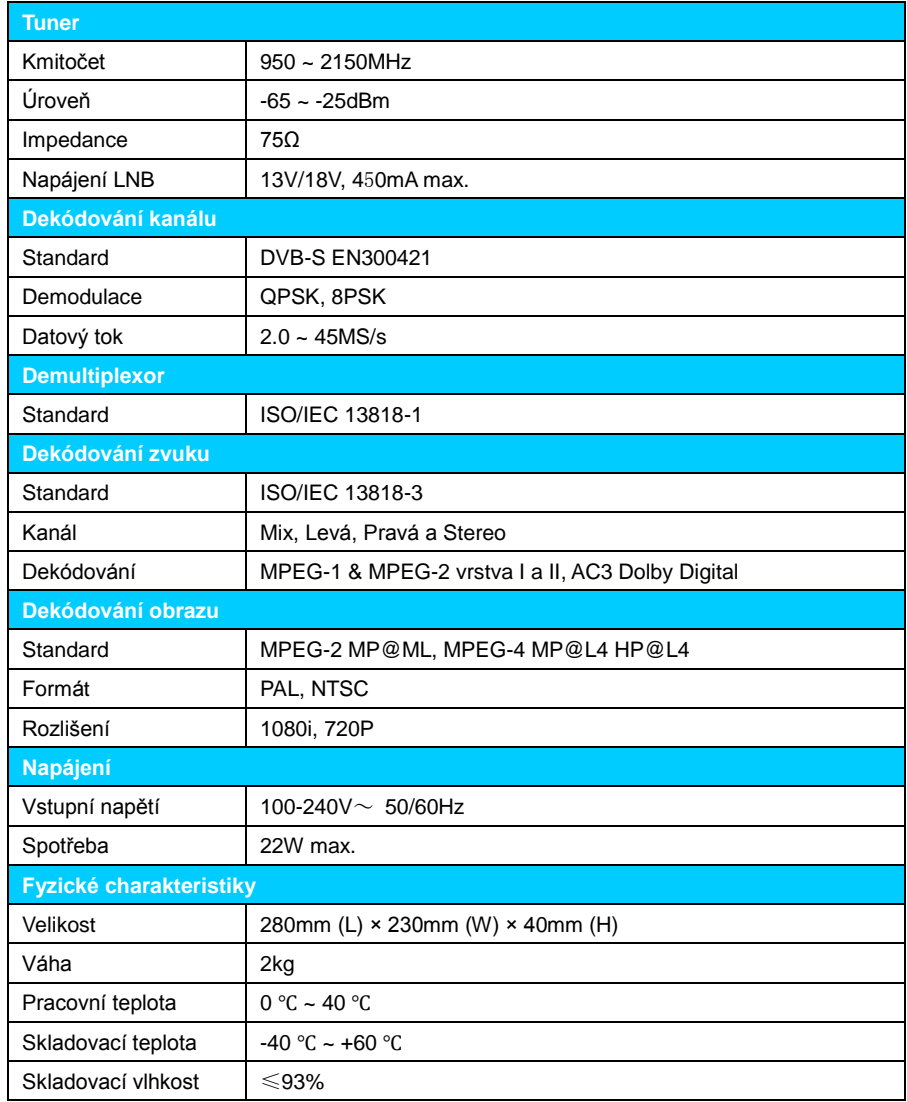